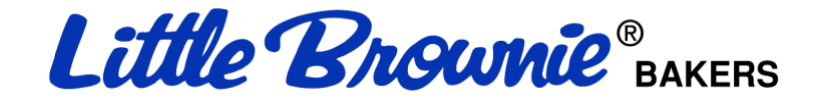

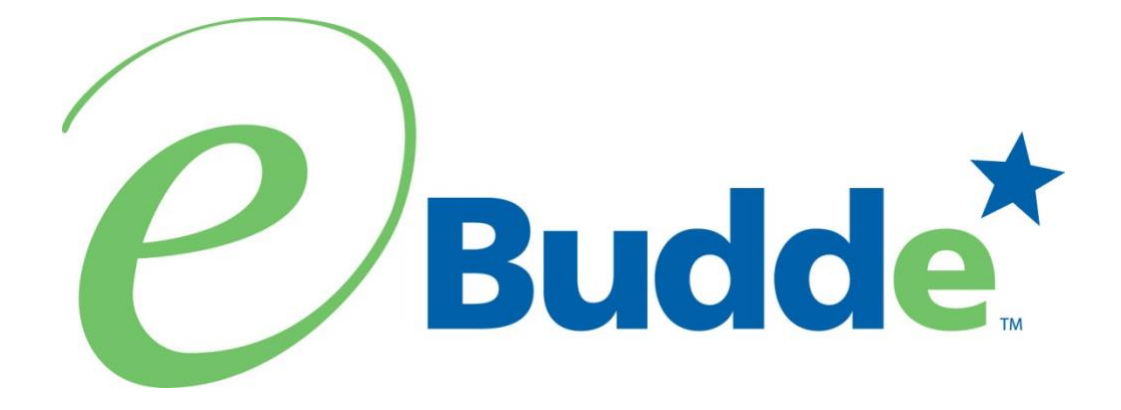

# **Girl Scouts of Suffolk County**

# **Troop Manual**

**https://eBudde.littlebrownie.com**

## <span id="page-1-0"></span>**Table of Contents**

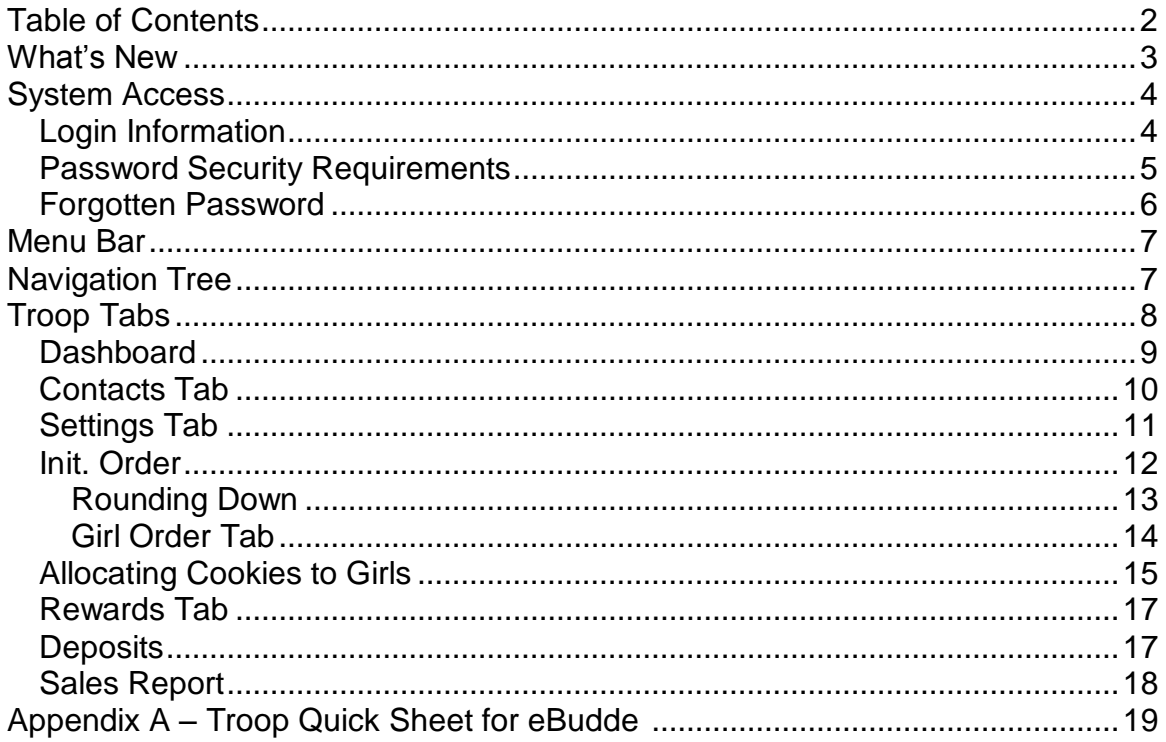

## **What's New**

- Troop App
- Cookie Finder direct feed from eBudde
- Troop PGA displayed on reward screen
- Report source information
- Update privacy notice
- Girl deactivation
- Microburst training videos
- <span id="page-2-0"></span>• Verify email format in all email entry boxes

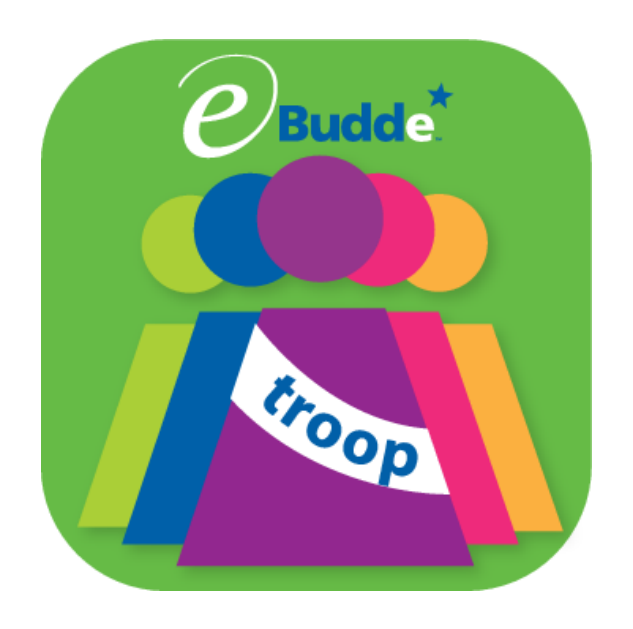

#### <span id="page-3-0"></span>*System Access*

Every season, current users will be reset to a council default password.

If you are a brand new user to eBudde™, you will be sent a welcome email with a link to eBudde where you will follow the directions below.

- Web Address [https://eBudde.littlebrownie.com](https://ebudde.littlebrownie.com/)
- Email Address- Enter your email address as your login
- Temporary Password- Toff7926

Click the **Log On** button or press enter to complete your login information. The system will then direct you to the **Contact Information Page**. From here you can change your password, choose security questions, and enter contact information. Once you have completed the contact information page, you will be given access to the system.

<span id="page-3-1"></span>We recommend you add [https://eBudde.littlebrownie.com](https://ebudde.littlebrownie.com/) to your **Favorites** for easier access.

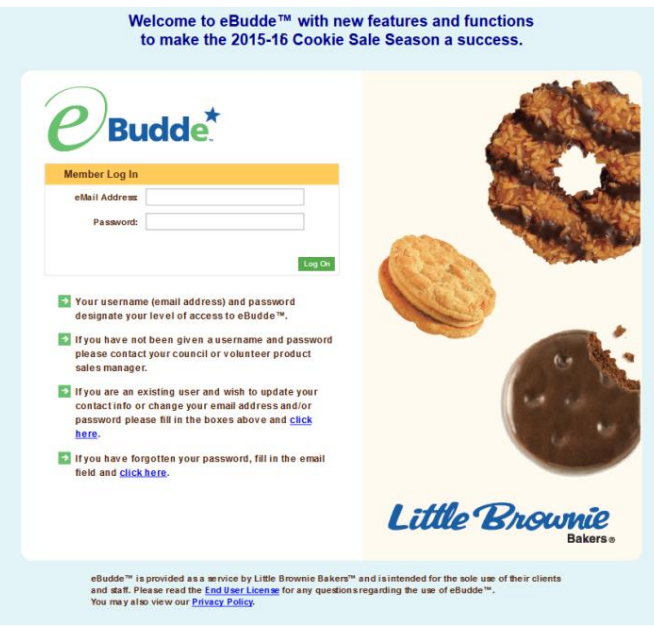

#### *Contact Information Page*

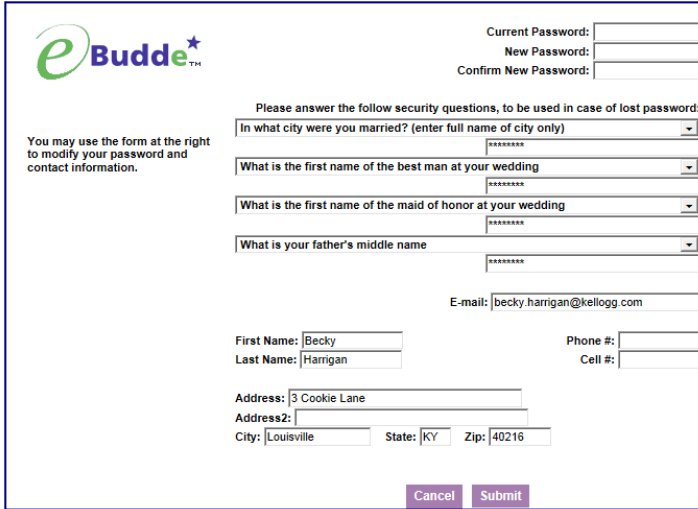

## *Password Security Requirements*

Temporary passwords are only good for 24 hours.

The password requirements are as follows:

- Must be 8 characters long
- Must have at least one capital letter
- Must have at least one non-alphabetic character

There will be a strength meter to help create a strong password.

You will be required to answer four security questions.

Login attempt rules are as follows:

- Limit to five consecutive bad login attempts
- Account disabled for 10 minutes

Security questions:

- You can select your security questions from a drop down list
- You cannot use the same question more than once.

Current users – This form is available to make changes to your password, email address, security questions and personal information. To access this page click on the link provided on the login page.

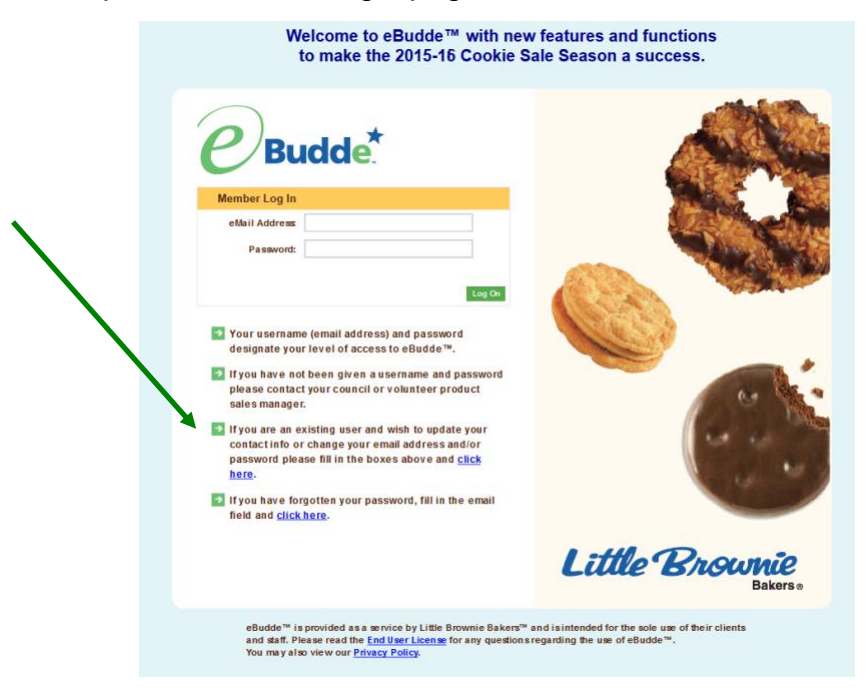

New users – You will be required to fill out this form the first time you try to access the eBudde™ system. **You must change your password to something other than the temporary password.** All the information on this form is mandatory. Once you have entered in all the information, click the **Submit** button or press **Enter.** You will then enter the eBudde™ system.

## <span id="page-5-0"></span>*Forgotten Password*

#### **A forgotten password does not require a phone call!**

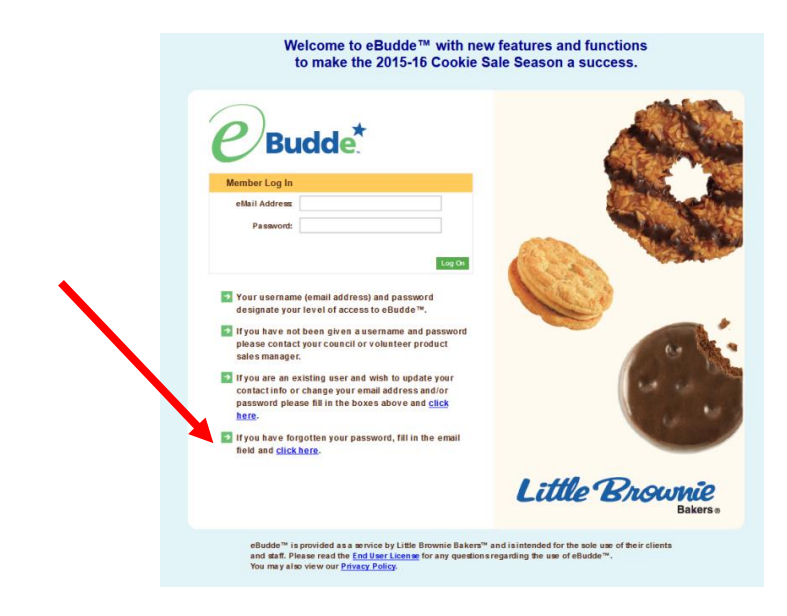

Users can now reset their own passwords. Click the link **click here**  under the fourth bullet point.

eBudde™ will offer you two ways to reset your password. You either can have a temporary password sent to you or you can answer your security questions to reset your password.

To get a temporary password emailed to you, click the **Submit** button next to option 1.

To use the security question option, click the **Get Questions** next to the email address. Enter in the CAPTCHA code; Answer the two security questions, enter in a password in the password box and re-enter the same password in the confirm password box. Click the **Submit** button. eBudde™ will tell you that your password is now changed. Click the **Back to Login Page** to login with this password.

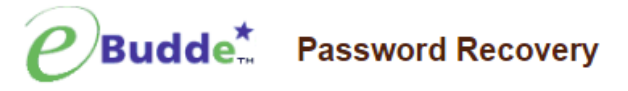

You have two options to recover a lost password:

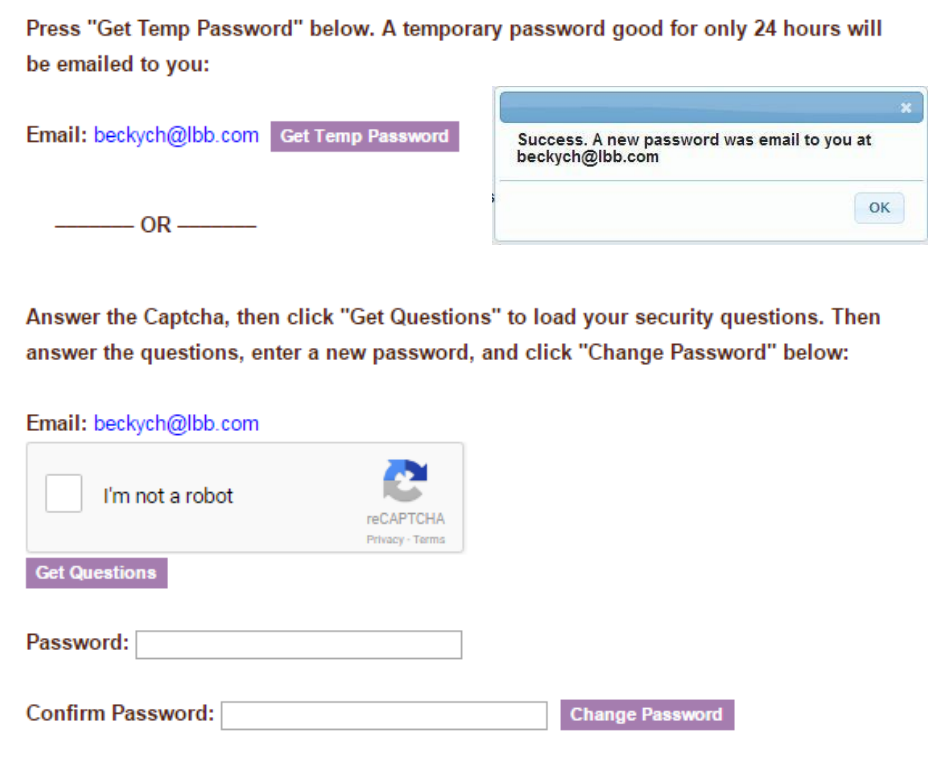

## <span id="page-6-0"></span>*Menu Bar*

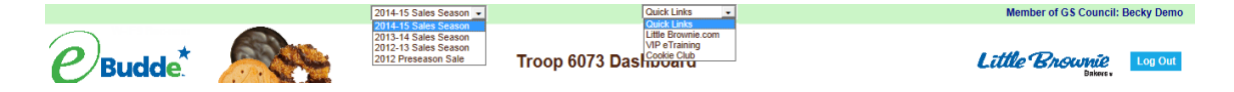

The Menu Bar provides additional support for you in eBudde™.

**Season drop down -** Allows you to see previous season's data (if applicable) **Quick Links** – This provides a list of additional links for easy access.

**LittleBrownie.com** – This provides a link for you to go to the Little Brownie website that has additional resources.

**VIP eTraining** – This provides a link to the VIP eTraining site that has cookie program and training resources.

**Digital Order Card** – This provides a link for you to go to the GSUSA Digital Cookie website where your girls can send emails to customers, customer can purchase cookies and girls can track their cookie sales. **Cookie Calculator** – This provides a link to the new cookie calculator. The cookie calculator is a helpful tool that allows you to calculate the selling prices of cookie varieties.

**Log Out** – This allows you to log out of the system.

## <span id="page-7-0"></span>**Troop Tabs**

eBudde™ provides a variety of features for troops to track their cookie sale information.

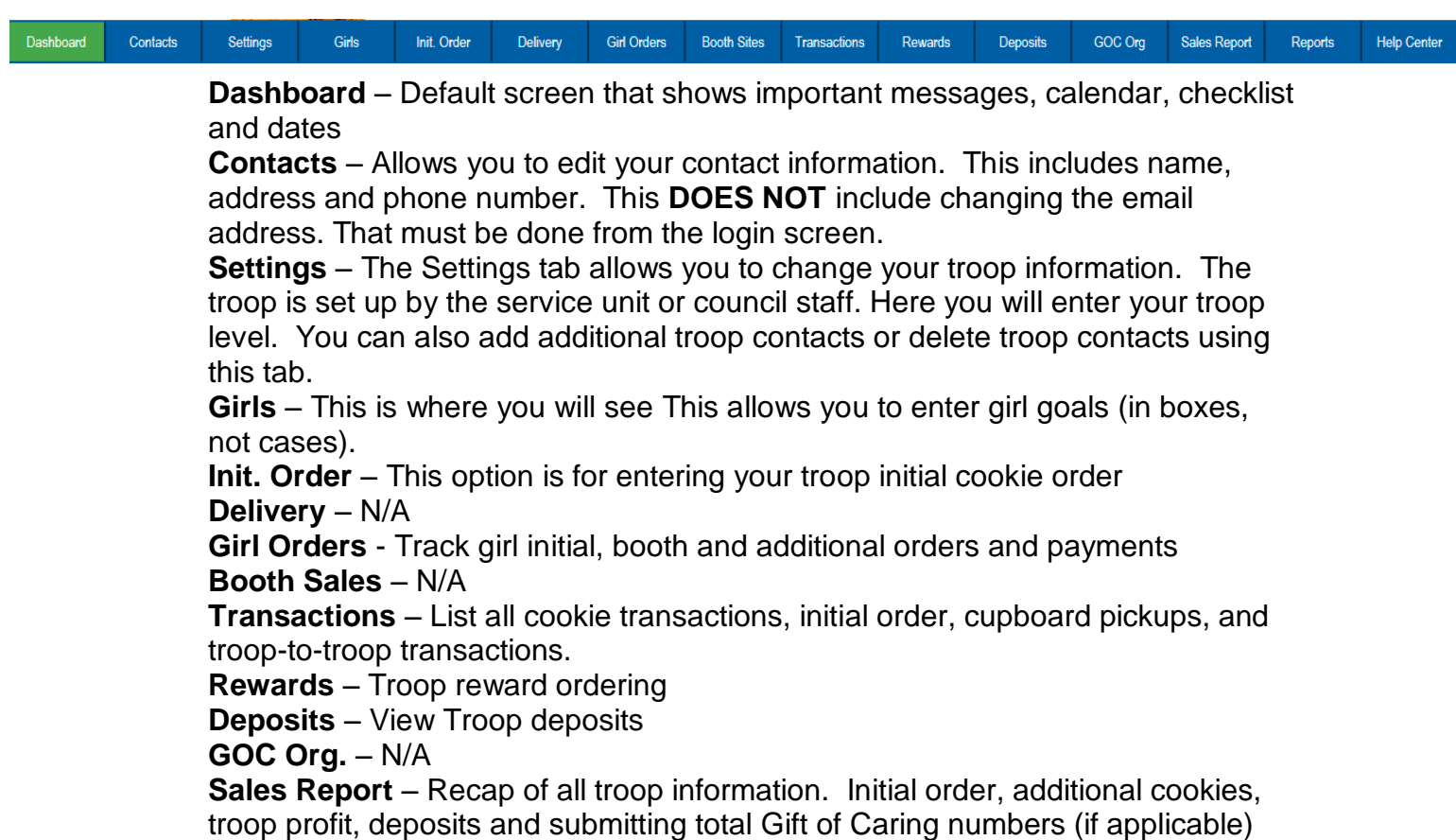

**Reports** – Two reports available for troops. Cupboard listing and delivery site listing.

**Help Center** – The new Help Center will provide you additional information on the eBudde system.

## *Dashboard Tab*

The dashboard tab is the screen you will see every time you log into eBudde™. You can print the information on the tab if needed for reference. It will show you any important messages from your council and/or your service unit.

It also shows you your starting dates and deadline dates. These dates are important because they inform you of when you can start doing data entry and when you need to complete certain functions in the system. In addition, your council can add their own dates to the system.

On the dashboard there is a troop checklist for tracking your activity. This will include the standard eBudde™ items and council-specific items. Some of the items will be checked off and some items are recommended activity. The checklist may vary depending on your council setup. Items that will be checked off include entering girls, cookie initial order, choosing a delivery station/time (if applicable), reward initial order (if applicable), and reward final order.

Your troop's upcoming Booth sales will display on the dashboard. The service unit contacts will list on the dashboard

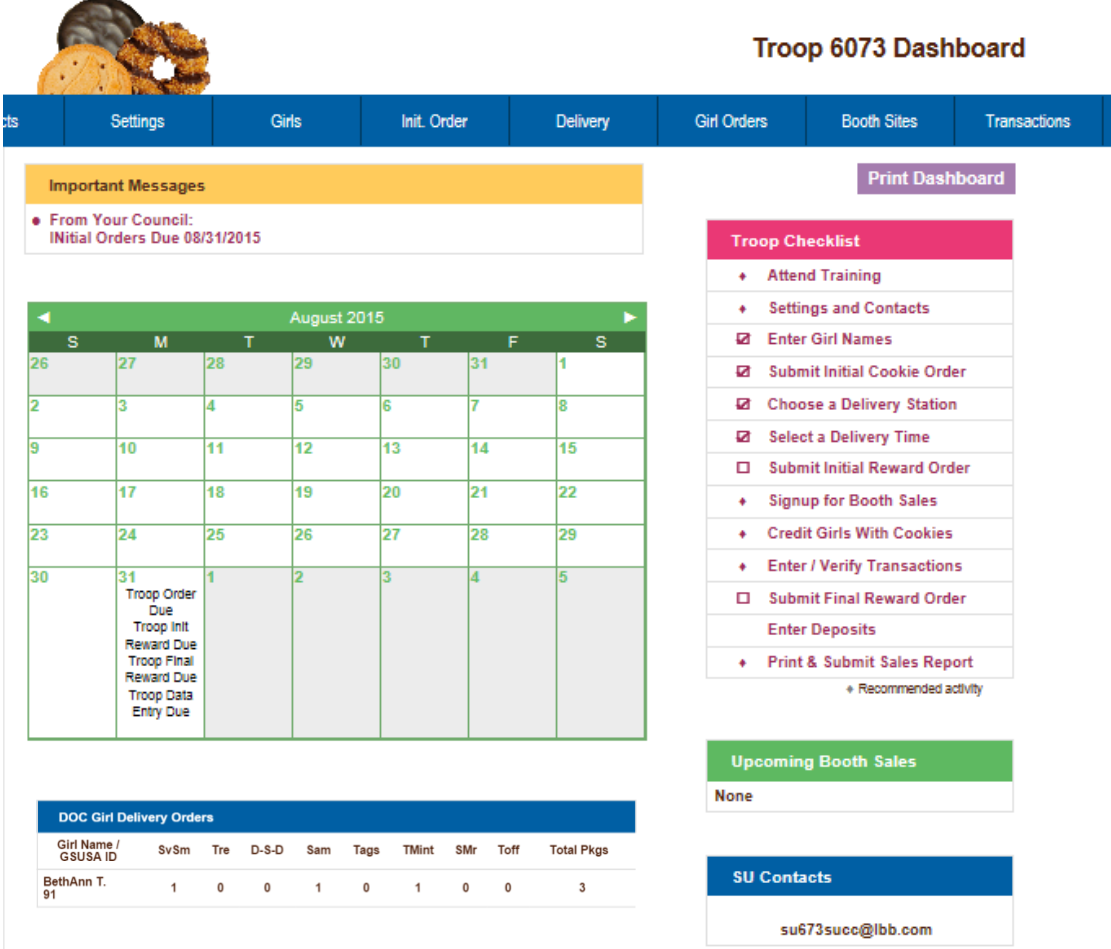

NEW This Year! The Girl Delivery orders will show on your dashboard.

## *Contacts Tab*

The Contacts tab allows you to change your contact information.

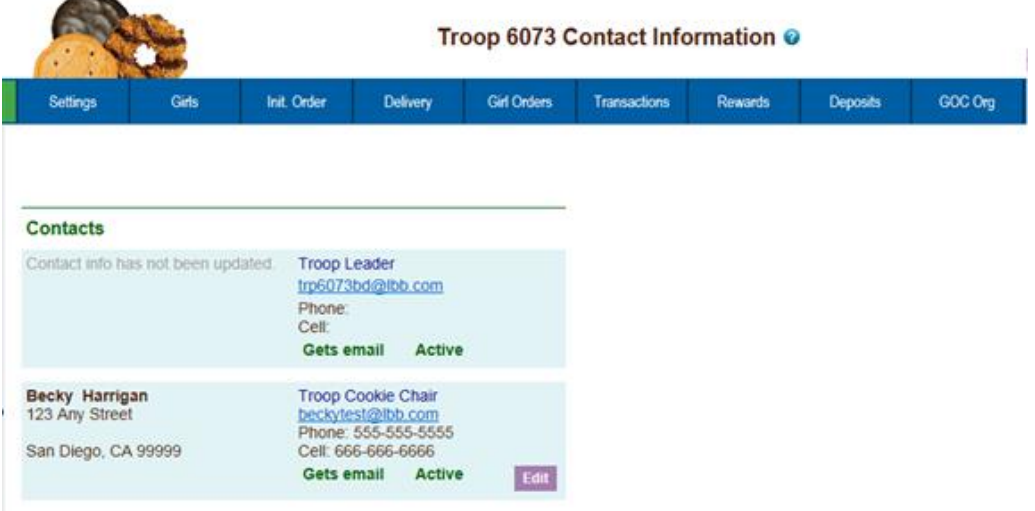

To edit your contact information, click **Edit** below your name. You can edit your information and also change your password by entering in your current password and your new password. You can also update your security questions. You then click **Submit.**

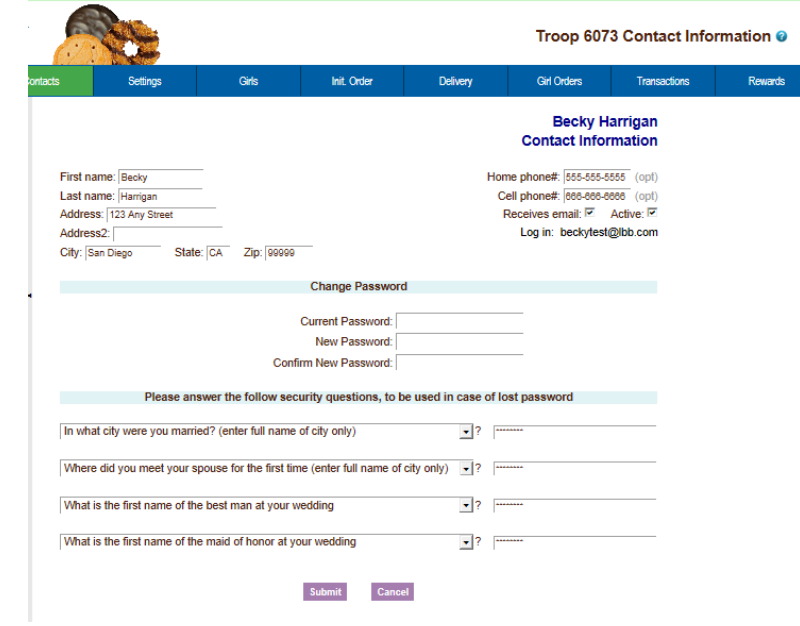

You can change all information displayed except for your email address. You can change your email by logging out and at the login screen click the link to update your information.

Once you have made your changes, click **Submit** to save the information. Click **Cancel** to leave this screen without saving the information.

## *Settings Tab*

The Settings tab allows you to change your troop information. The troop is set up by the service unit or council staff. Here you will enter your troop level. You can also enter goals (in boxes, not cases). You can also add additional troop contacts or delete troop contacts using this tab.

Click the **Edit Settings** button to make changes.

If your troop is Cadette level or older they can choose to an additional .05 on their rebate in place of rewards. Click the box "opt out of rewards for additional proceeds".

. .

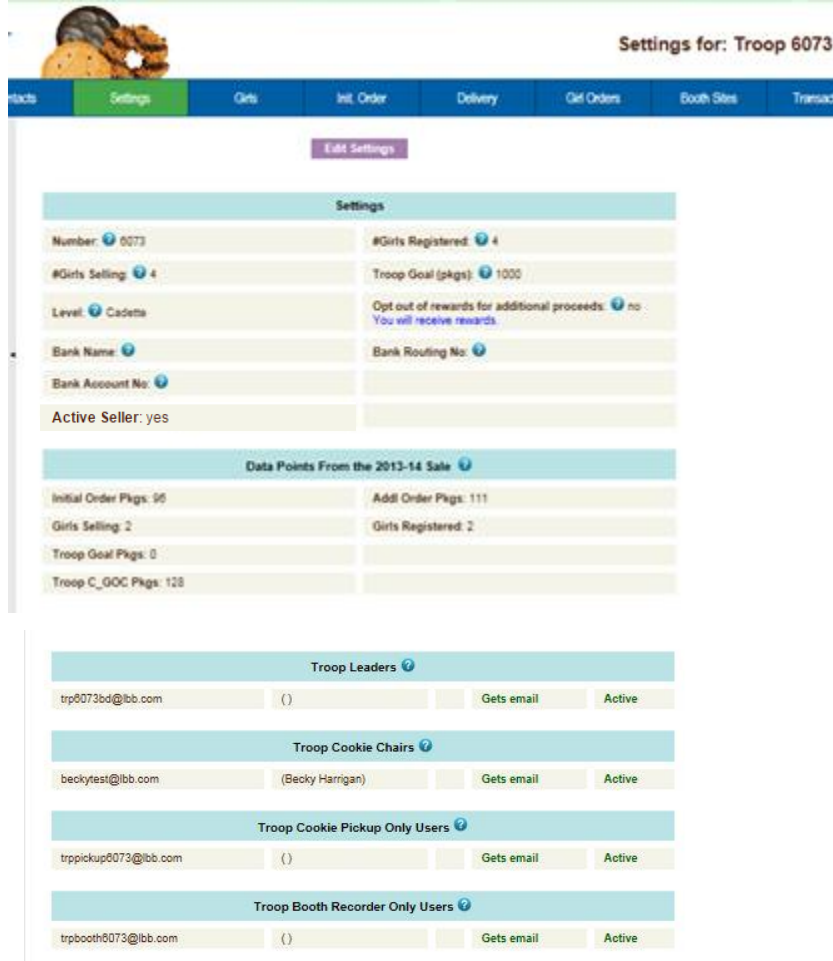

Click **Update** to accept all changes.

#### <span id="page-11-0"></span>**Initial Order Page- Troops placing orders**

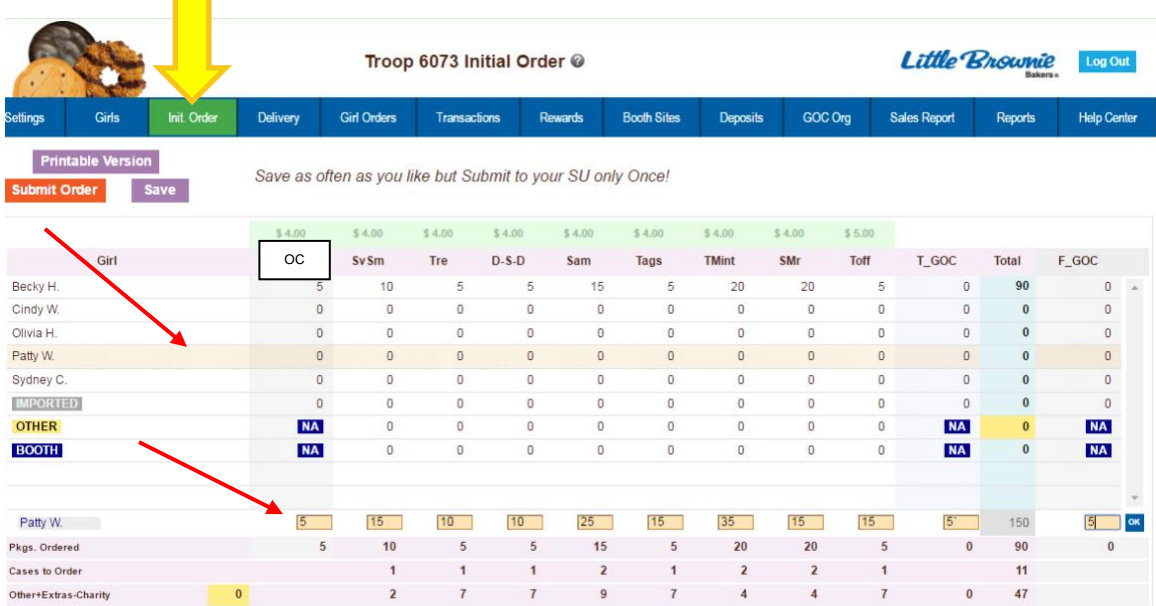

The Init. Order tab is used to enter the troop initial cookie order.

#### **NOTE: Girl level ordering must be done in BOXES, not cases. Operation Cookie orders are put in the first column marked OC.**

Click on a girl name in the list. The line will highlight. Enter the quantities in the boxes at the bottom. Tab through the line and enter the cookie quantities needed for the girl. Hit the **enter** key or the **OK** button. Repeat these steps for each girl.

#### **NOTE: The girl order totals will include the Gift of Caring numbers, the totals at the bottom of the page, will not include the Gift of Caring numbers as the Gift of Caring column is not part of the physical order.**

You must click the **Save** button to save your information. The system will display that it is saving the information.

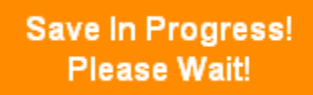

To print the order, click the **Printable Version** button.

**Submit Order** – This button is used to submit a troop order to the service unit. You must still click this button for the system to know that this order is done. The system will confirm that the troop order was submitted on the screen and send you an email.

**NOTE: You can only submit your order once. If you have changes after you submit, you will need to contact your service unit cookie Manager or the Product Sales Department.** 

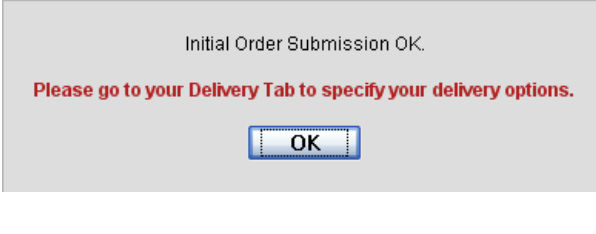

## **Rounding Down**

The eBudde system automatically *rounds up* your initial sale order into full cases of 12. For example, if your troop need 14 boxes of Samoas for initial sale the system will round up to 2 cases (24 boxes) because Little Brownie will only ship full cases. We suggest that troops *round down* the initial sale so they are not responsible for extra boxes that have not been ordered.

If the troop *does* want to round down:

o The bottom row "extras" need to be all zeros. This means cookies need to be taken from a girl (or girls) to even out the order to full cases. The Leader needs to make note of what they are taking out so they may pick up those loose boxes at one of the cupboards and assign the boxes back to the girl(s) they were taken from.

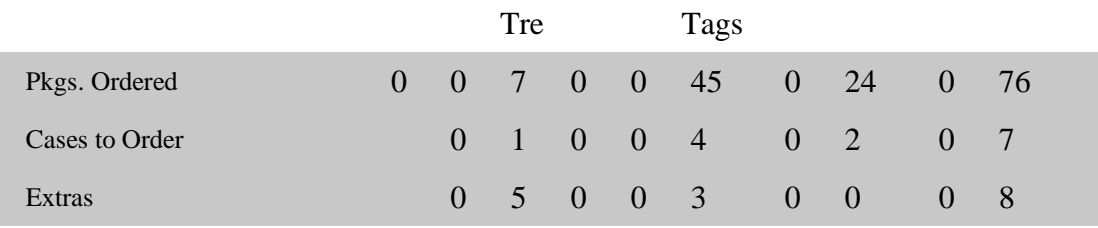

The example above shows that the troop will be getting 4 full cases of Tagalongs, which is 3 extra boxes because they only need 45. But we need to round down, so the troop needs to remove 9 boxes from a girl(s) order to change the order from 45 pkgs ordered to 36 pkgs ordered (3 full cases). They would then need to pick up the 9 extra boxes at a cupboard.

The Troop does not subtract the 3 that appears on the Extras line. Whatever number is in the extras column, subtract from 12 and that is what needs to be deducted.  $12-3 = 9$  for the Tags. Example.

The Tre column for example has a 5 in the extras row.  $12-5 = 7$ . That is how many boxes need to be removed from a girl(s) order line.

A few extra notes about this process:

• When you are taking the extra boxes from a girl's order make sure the deduction does not affect her ability to earn an initial sale reward.

• You will pick up the extra boxes as a catch up order in the cupboard. Council will then add the boxes into your troops eBudde record. Make sure you assign the boxes back to the girl(s) who ordered them.

If you have questions, please email [productsales@gssc.us.](mailto:productsales@gssc.us)

## *Girl Order Tab*

This tab allows you to enter by girl, additional cookie orders, booth sales packages sold, Operation Cookie packages and payments. You can add a comment on each row. There are two views of the girl orders. You can see a summary troop view or each girl's detail. The system defaults to the troop summary view.

Please allow at least a week for Council to enter catch up orders and booth sales into the system. This tab will also show you the history of each girl's cookie order.

#### **Troop Summary View**

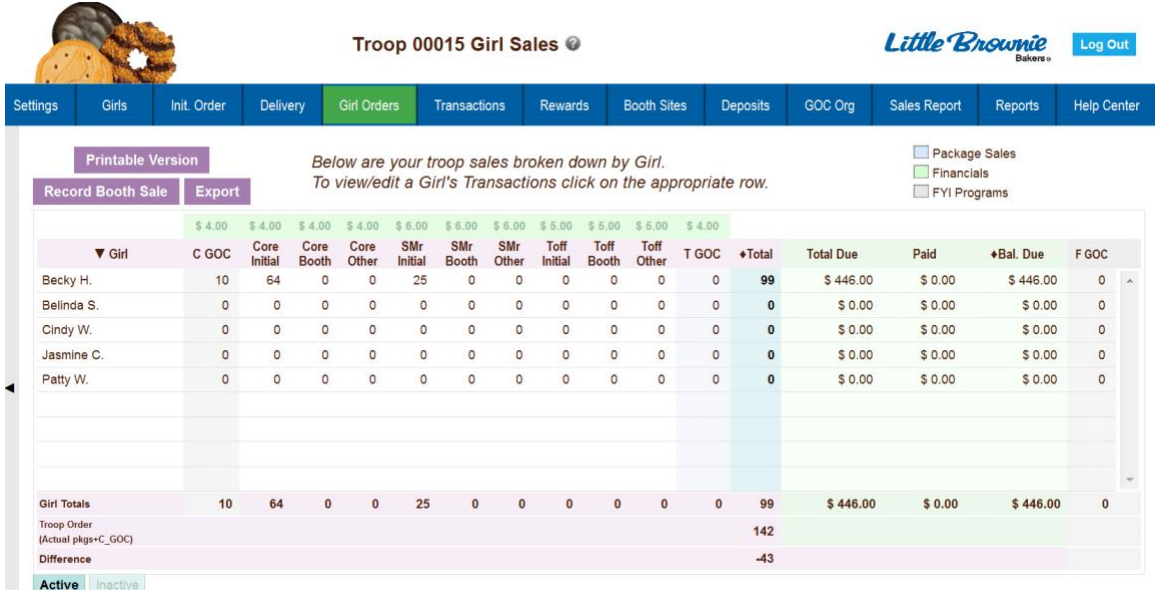

On the Troop Summary View you have three buttons.

**Printable Version** – click this button to print the summary view in HTML format.

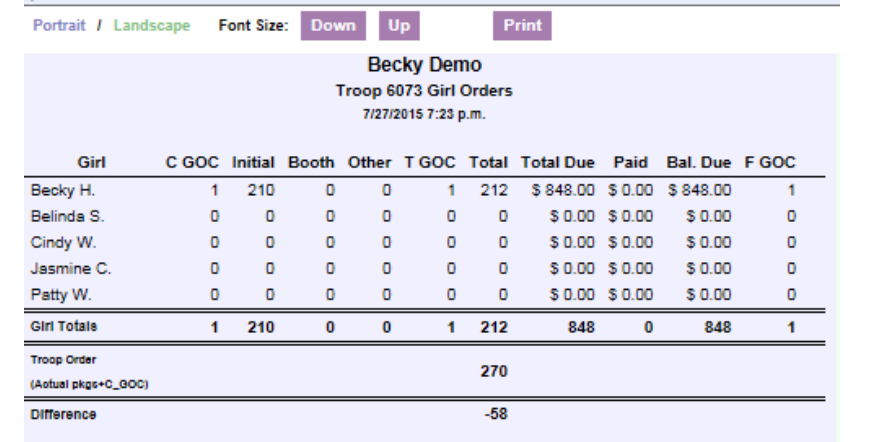

Page 14

## **Allocating Cookies to Girls**

Council will enter orders from a booth sale or catch up order into your troop's account as a transaction. Once the transaction is there you will need to allocate the cookies to the girls that attended the booth sale or ordered additional cookies in a catch up order. These orders affect the rewards that girls are eligible for so it's always best to allocate as you go instead of waiting until the end of the sale. Click on the Transactions tab to make sure Council has added in your Booth sale or Catch up order. You will also need your copy of the Cookie Booth Authorization form or Cookie Authorization (catch up) form.

• Click the Girl Orders tab.

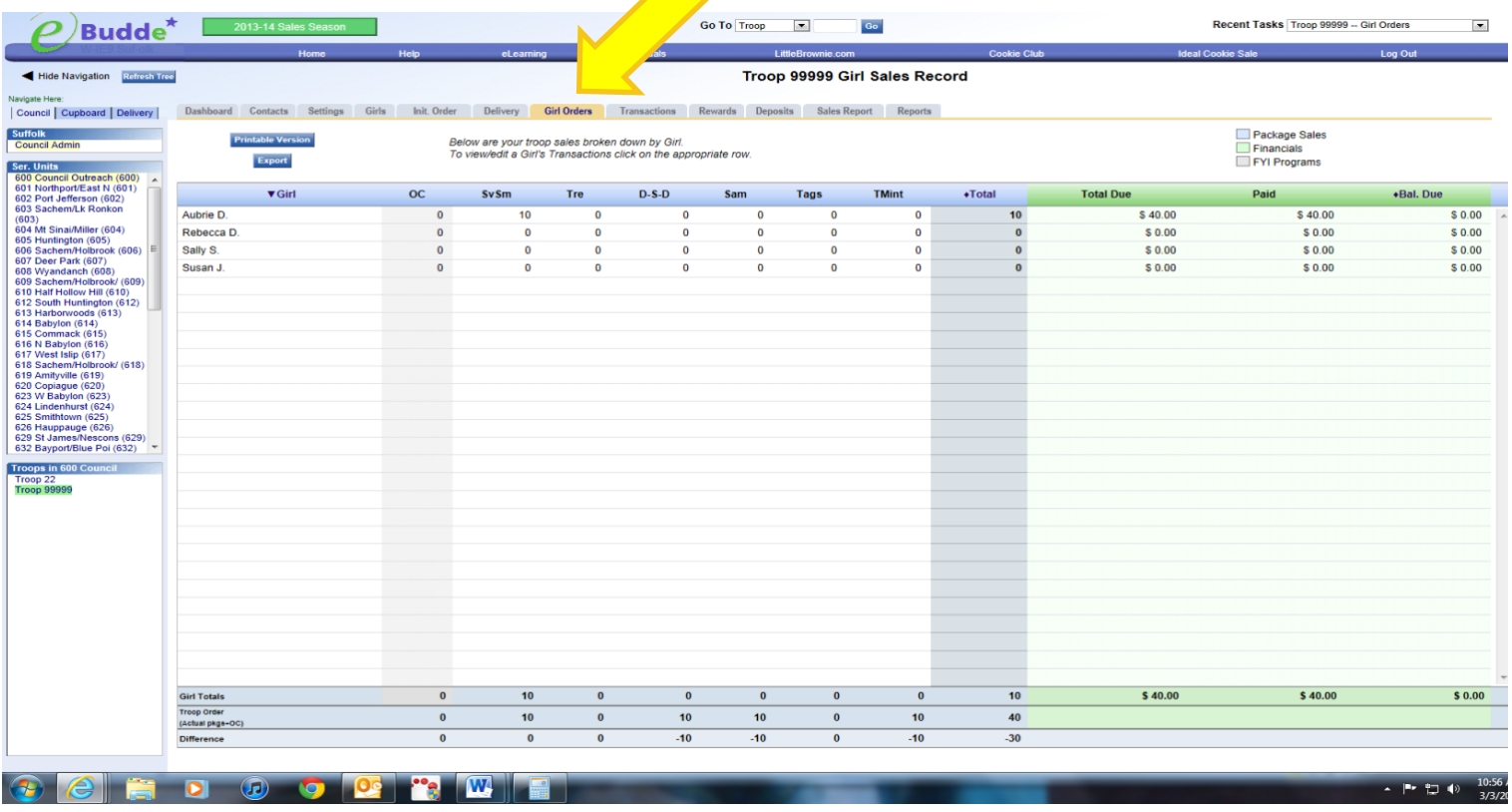

• Click on the name of a girl that either worked the booth sale or ordered additional cookies.

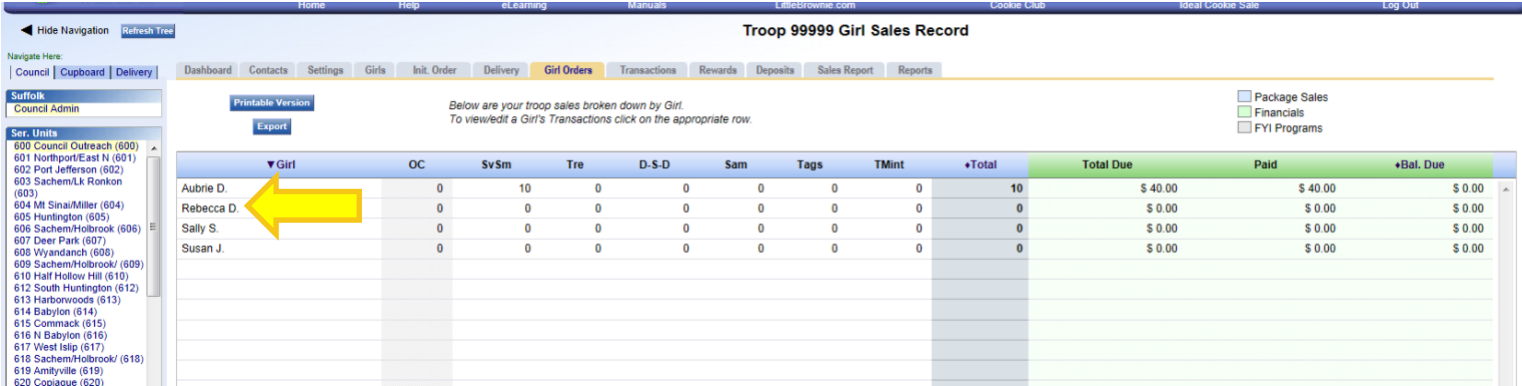

• Click the Add Transaction button.

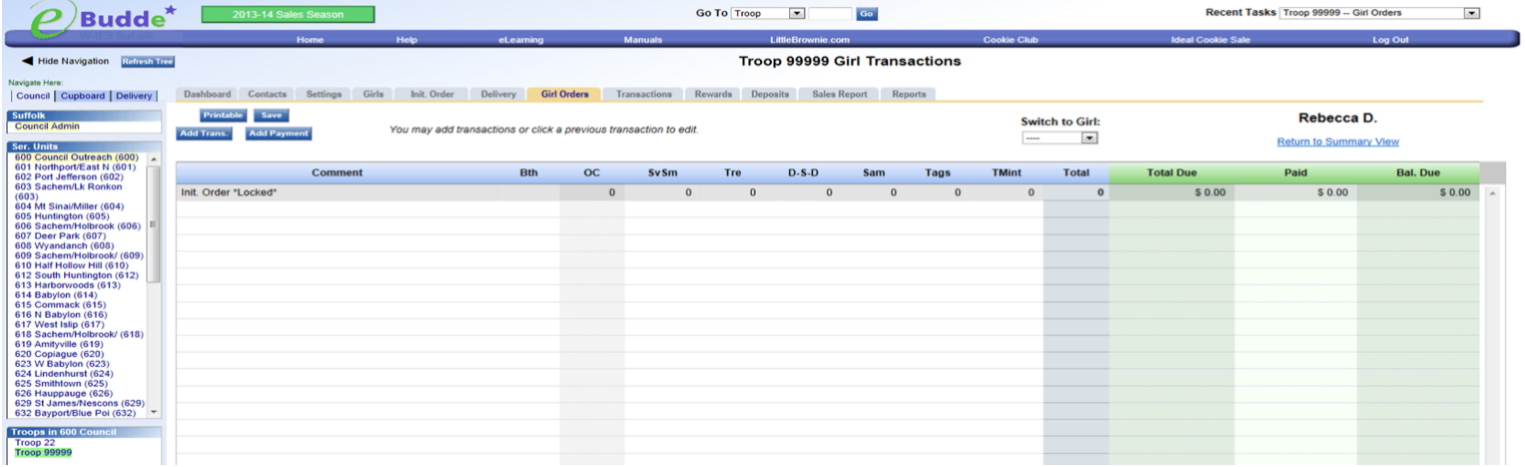

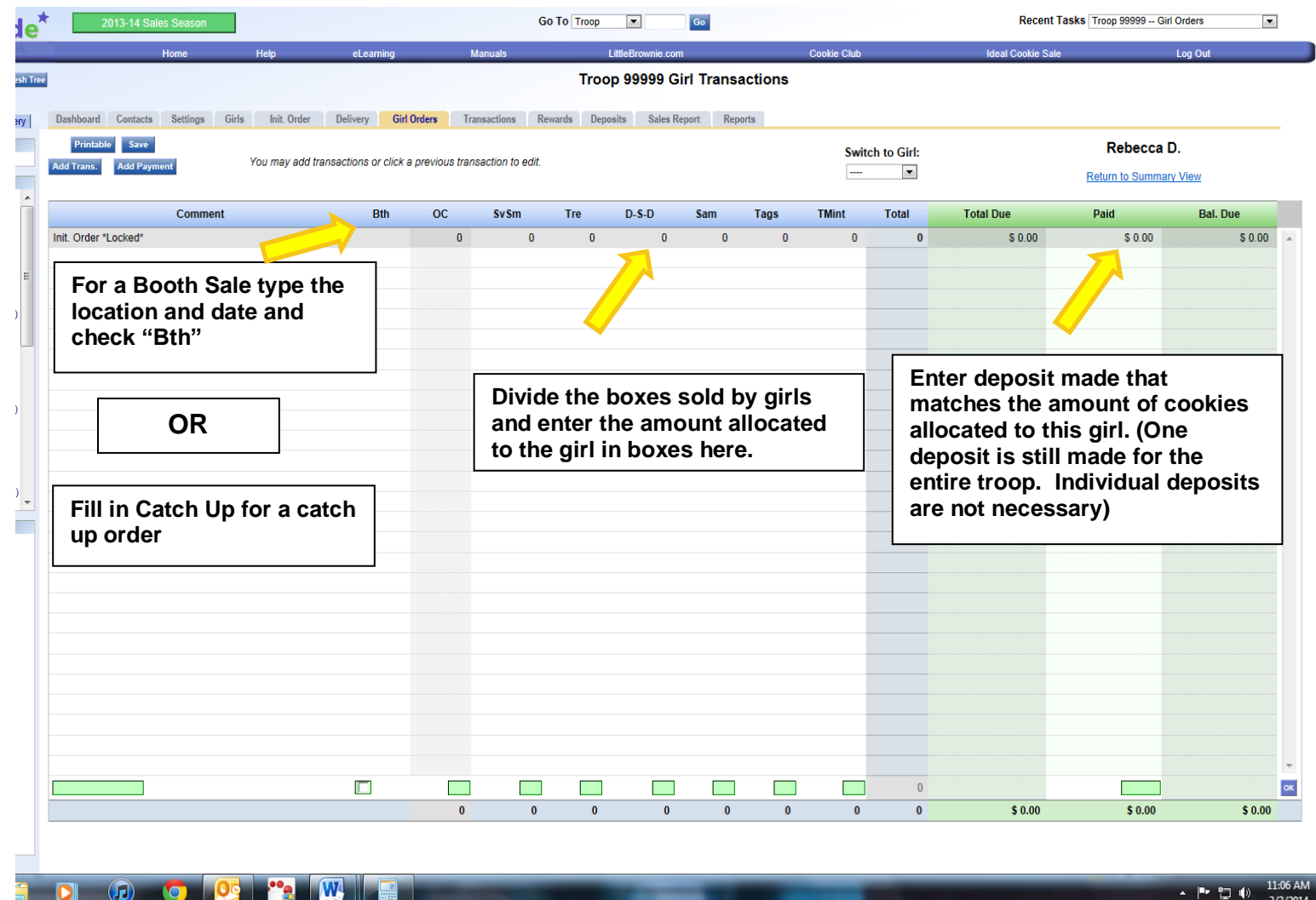

• Fill out the information for the transaction.

- Press ok or hit enter on your keyboard
- Hit the save button at the top of the screen.
- Click on return to summary view to choose the next girl.

## *Rewards Tab*

• Your initial sale rewards items will generate automatically based on the number of boxes each girl has sold on the **Initial Order** tab.

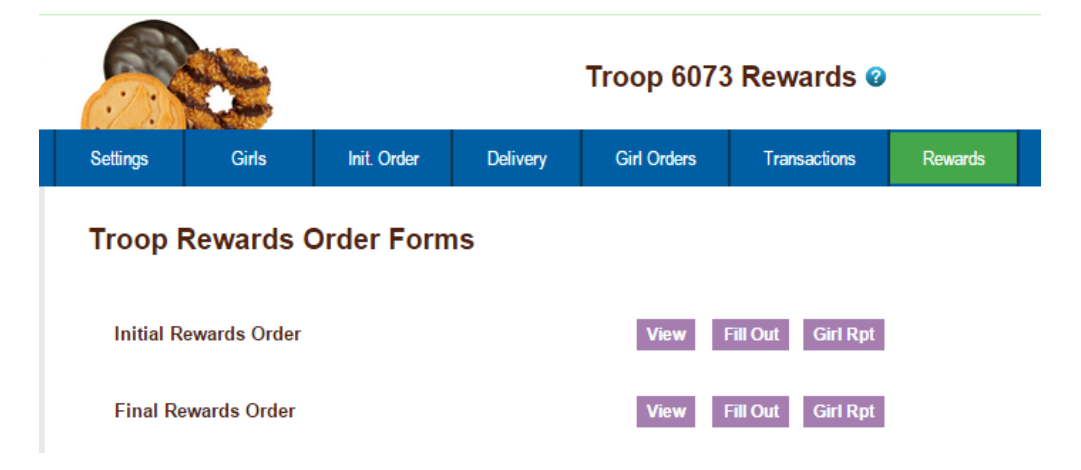

• Final Rewards are due May 22nd. Rewards will generate automatically *if*  you have allocated the product to the girls.

## *Deposits*

The deposits tab will allow you to view the deposits made by your troop into the council cookie account. Deposits that are made at a Capital One Bank with the deposit slip that was assigned to your troop will be uploaded into the eBudde system by Council. If more than a week has passed and you do not see your deposit, contact the Product Sales Department at [productsales@gssc.us.](mailto:productsales@gssc.us) Do not use blank deposit slips, if you need additional slips, contact the Product Sales Department.

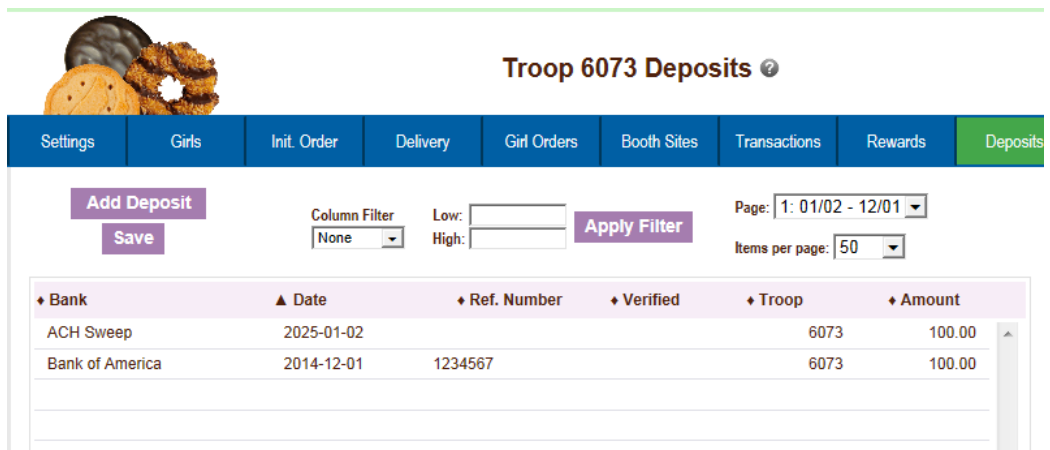

#### *Sales Report*

The sales report reflects all transactions for the troop in the system. It includes the initial order, any additional orders, deposits and the calculation for troop profit, council monies and balance due. Gift of Caring/Operation Cookie boxes will automatically populate on the sales report from the girl order tab.

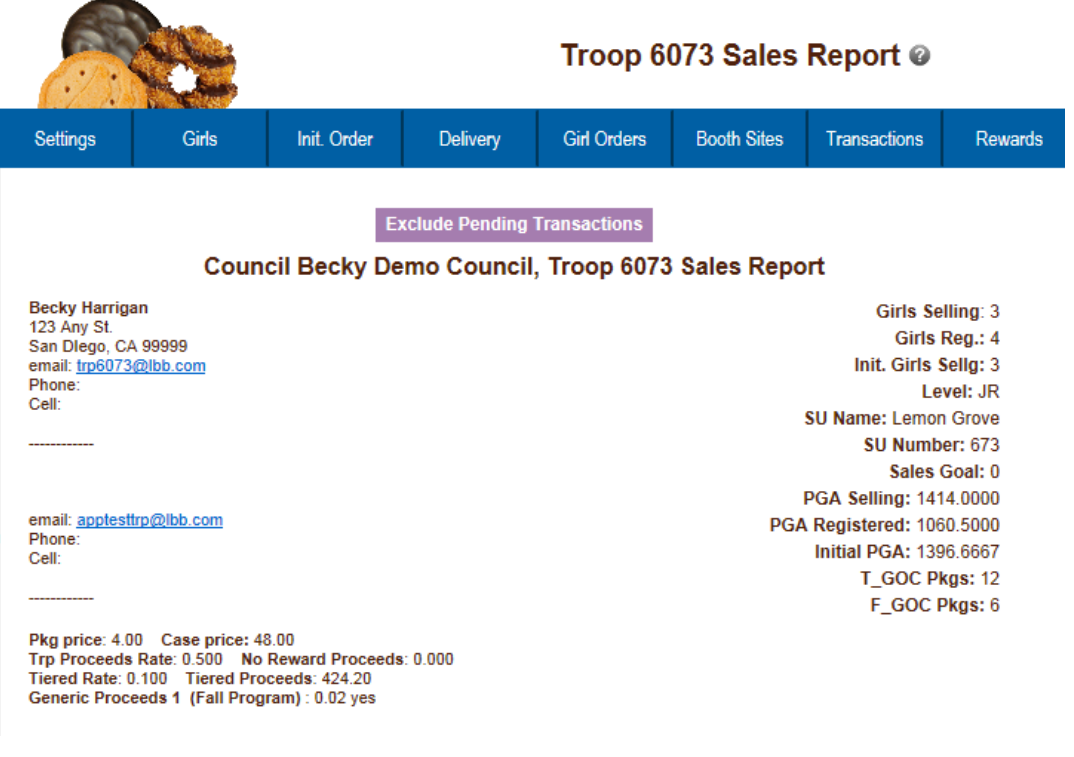

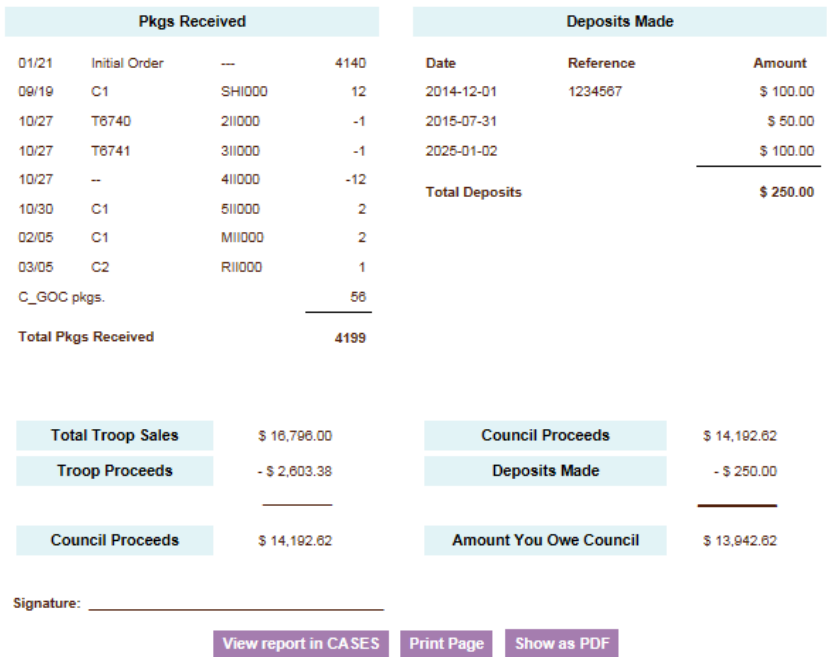

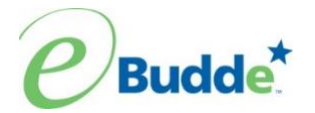

## **Troop Quick Sheet**

#### **All Users**

- 1. https://ebudde.littlebrownie.com
- 2. Enter your email address, temporary password: **Toff7926** Click **LOGIN**
- 3. Change your password, enter/review contact information, Click **SUBMIT**
- 4. System works through tabs at top of page.

#### **Click each TAB to enter each page.**

#### **Contacts Tab**

1. Review information; edit as necessary

#### **Setting Tab**

- 1. Enter your troop level. Other information on this page is optional. There is no need to enter your banking information. Council does not use it to for your troop rebate deposits.
- 2. If your troop is Cadette level or older you may choose an additional .05 in place of your rewards. Click the box "opt out of rewards for additional proceeds.
- 3. If you choose to enter goals, enter them in boxes, not cases.
- 4. Click **UPDATE** to accept all changes.

#### **Girls Tab**

- 1. Make sure all the girls in your troop are listed here. If anyone is missing, contact [productsales@gssc.us](mailto:productsales@gssc.us) so that we can add the girls into your troop.
- 2. Click **UPDATE** to accept all changes.

#### **Init Order Tab**

- 1. Click each girl's name; go to bottom of screen, click squares to begin entry.
- 2. TAB to enter your girls total cookies order in packages by variety.
- 3. Press **ENTER** (on keyboard) or **OK** button.
- 4. Repeat for each girl
- 5. **SAVE** the page. You can still make edits after hitting SAVE, even if you log out of the system. This allows you to partially enter your order and return later to complete or make changes.
- 6. Review the totals at the bottom, if correct Click **SUBMIT** order. You cannot change order after it has been submitted. Contact your Service Unit Cookie Chair or the product sales staff to make changes.
- 7. Print copy for your records.

#### **Rewards Tab**

- 1. Initial Rewards will generate automatically based on the number of boxes each girl has sold on the **"Initial Order"** tab.
- 2. Final Rewards are due May 22<sup>nd</sup>. Rewards will automatically generate IF you have allocated the product to the girls.

#### **Girl Orders Tab**

- 1. This tab allows you to enter catch up orders, Operation Cookie sales, and booth sales by girl. It also shows you the history of each girl's cookie order.
- 2. Please allow at least a week for catch up orders and booth sales to be entered into the system.
- 3. See *Allocating Cookies to Girls* on page 15 for specifics.

#### **Deposit Tab**

- 1. Deposits that are made at a Capital One bank with the deposit slip that was assigned to your troop will be uploaded into the eBudde system by Council.
- 2. If your deposit does not appear after a week, contact the Product Sales Department.
- 3. Don't Use Blank Slips. If you need additional slips contact product sales at productsales@gssc.us.

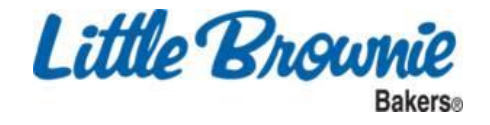